## **TRAVEL APPLICATION**

Request

## **HELPFUL HINTS**

Cancel or close/inactivate request options only appear with a submitted and approved travel request. When this action is taken, Concur reduces any remaining balance to zero, removes the request from the active list and stops sending email reminders.

- 1. Cancel a request if plans have changed and the trip will not be taken.
- 2. If no expenses will be submitted for reimbursement, after the trip is complete select Close/Inactivate.
- 3. After the traveler receives their expense reimbursement, select Close/Inactivate.

Tip: Do not take this action if the expense report has not yet been approved by Accounts Payable/Payment Services. Once the request is closed, the request cannot be associated with any additional expense reports.

## **PROCEDURE**

After a travel request has been submitted and approved, travelers may need to cancel or close/inactivate the travel request. From the Manage Requests screen, locate the request and click the Request ID. Note: 'Active' requests that were approved more than 3 months ago are available under the "All Requests" view. This includes requests that have been attached to an expense report, but that have a remaining balance.

To cancel, open the request and click on cancel request.

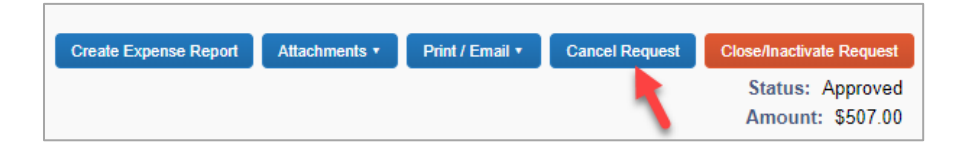

A pop-up message will appear. Enter a comment to explain why the request is being canceled and click OK.

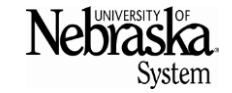

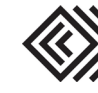

## **CANCELING OR CLOSING/INACTIVATING A REQUEST**

Travel Quick Reference Guide

*Updated November 13, 2019*

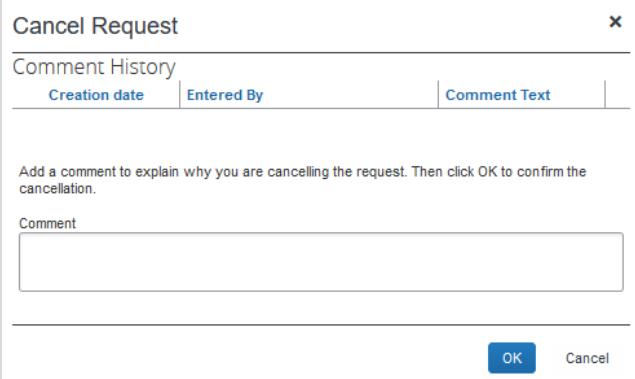

To close a request, click on close/inactivate request.

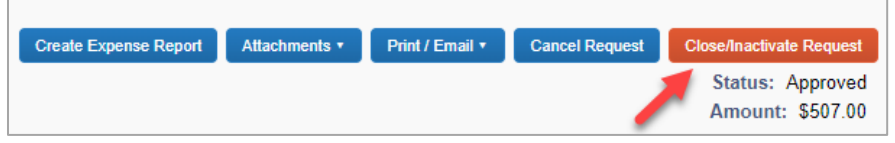

A pop-up message will appear. Click on OK.

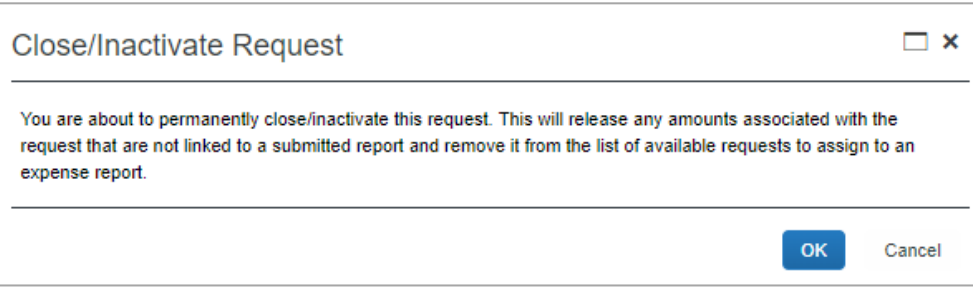

Requests that have been canceled or closed will be removed from the open requests list. To view requests other than active, click the view v dropdown and make a selection.

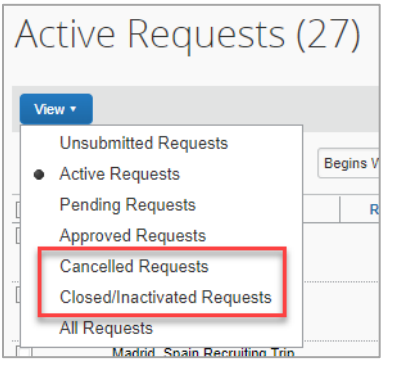

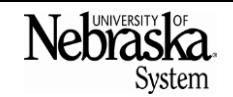

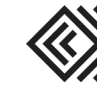